## Övning Modul 8a arbeta med filer

Övning 1 Arbeta med fil och filer

Arbetsuppgift 1: Ladda ner Notepad++

Steg 1: Ladda ner Notepad++ och installera produkten (om du inte redan har denna installerad!).

Arbetsuppgift 2: Skapa katalog för projekt

Steg 1: Öppna File Explorer på din dator, skapa ny katalog, namnge denna katalog exempelvis filer.

Arbetsuppgift 3: Skapa grundsida.

Steg 1: I Notepad++ klicka på New.

Steg 2: Lägg till så att din sida ser ut som bilden nedan:

```
<! DOCTYPE html>
<html lang="sv">
    <head>
        <meta charset="utf-8" />
    <title>Hanterar filer</title>
    </head>
    <body>
    </body>
\langle/html>
```
Arbetsuppgift 4: Lägg till element för att kunna hantera enstaka filer

Steg 1: Förändra ditt dokument så att det ser ut som bilden nedan:

<body> <input type="file" onchange="readFiles (event)" ><small><i> Klicka på knappen och välj en fil</i></small>

Steg 2: Lägg till följande skript, skall finnas efter input som du gjorde i föregående steg:

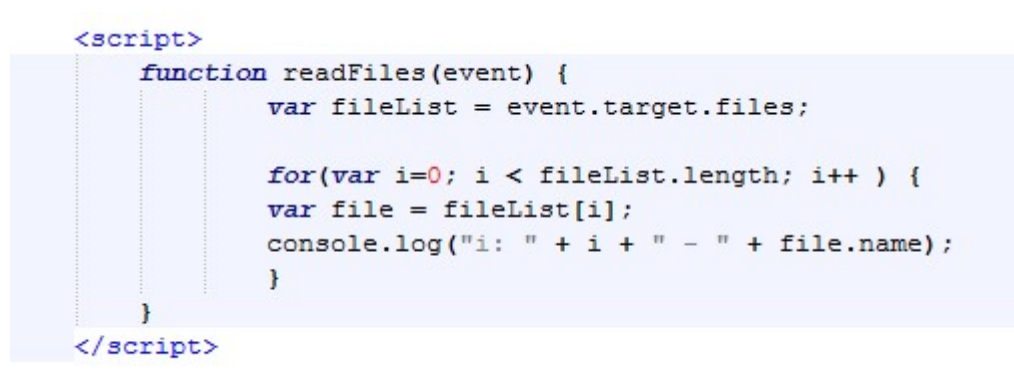

Steg 3: Spara som HTML-sida, i din projektkatalog, exempelvis med namnet filer.html.

Steg 4: Öppna filen i Google Chrome och prova att klicka på Browse och välj en fil.

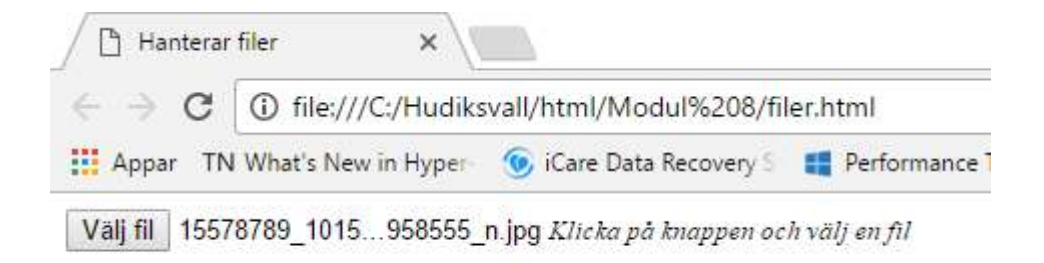

Steg 5: Använd läsarens programmeringsverktyg för att undersök innehållet.

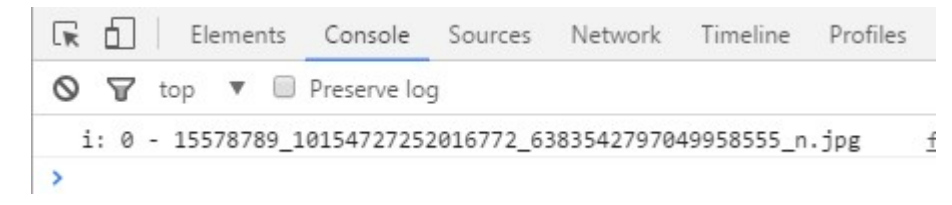

Arbetsuppgift 6: Lägg till funktionalitet för att välja flera filer

Steg 1: Förändra ditt dokument så att det ser ut som bilden nedan:

<input type="file" onchange="readFiles(event)" multiple > <small><i> Klicka på knappen och välj flera filer</i></small>

Steg 4: Spara HTML-filen, visa filen i Google Chrome.

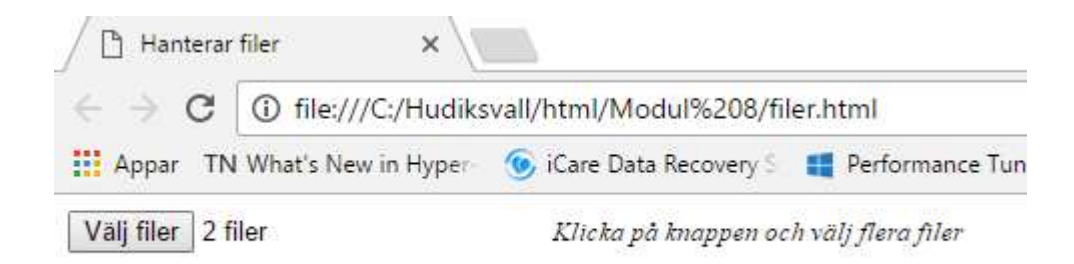

Steg 5: Använd läsarens programmeringsverktyg för att undersök innehållet.

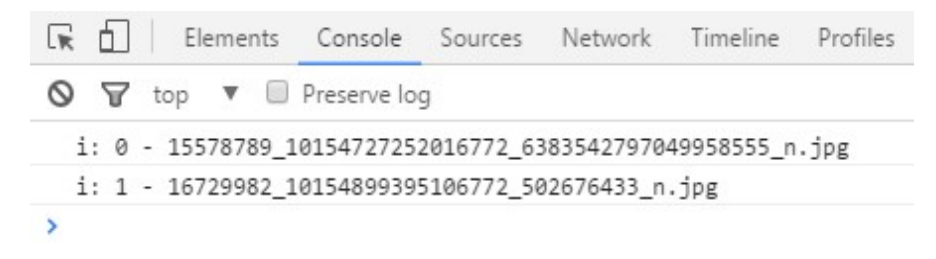

Övning 2 Arbeta med Drag-and-Drop

Arbetsuppgift 1: Skapa grundsida.

Steg 1: I Notepad++ klicka på New.

Steg 2: Lägg till så att din sida ser ut som bilden nedan:

```
<!DOCTYPE html>
<html lang="sv">
    <head>
        <meta charset="utf-8" />
    <title>Drag-and-Drop</title>
    </head>
    <body>
    </body>
\langle/html>
```
Arbetsuppgift 2: Lägg till element för att stödja funktionen

Steg 1: Lägg till CSS enligt bilden nedan:

```
<style>
    #fileDropZone {
    align:left;
    width:150px:height:150px;margin: 11px;
    padding: 11px;
    border: 3px solid navy;
    \mathbf{r}</style>
\langle/head>
```
Steg 2: Lägg till dropzon, enligt bilden nedan:

```
<body>
<div id="fileDropZone">
    Dra fil hit!
\langle/div
```
Steg 3: Lägg till funktionalitet enligt bilden nedan:

```
\langlescript\ranglefunction drop(event) {
        evt.stopPropagation();
         evt.preventDefault();
         var fileList = event.dataTransfer.files;
    \mathbf{r}function dragOver(evt) {
         evt.stopPropagation();
        evt.preventDefault();
        evt.dataTransfer.dropEffect = 'copy';
    \mathbf{r}var dropZone = document.getElementById("fileDropZone");
    dropZone.addEventListener("dragover", dragOver, false);
    dropZone.addEventListener("drop", drop, false);
\langle /script\rangle
```
Steg 4: Spara undan filen, exempelvis som dragandrop.html.

Steg 5: Öppna filen i din webbläsare, prova att dra in någon fil till dropzonen.

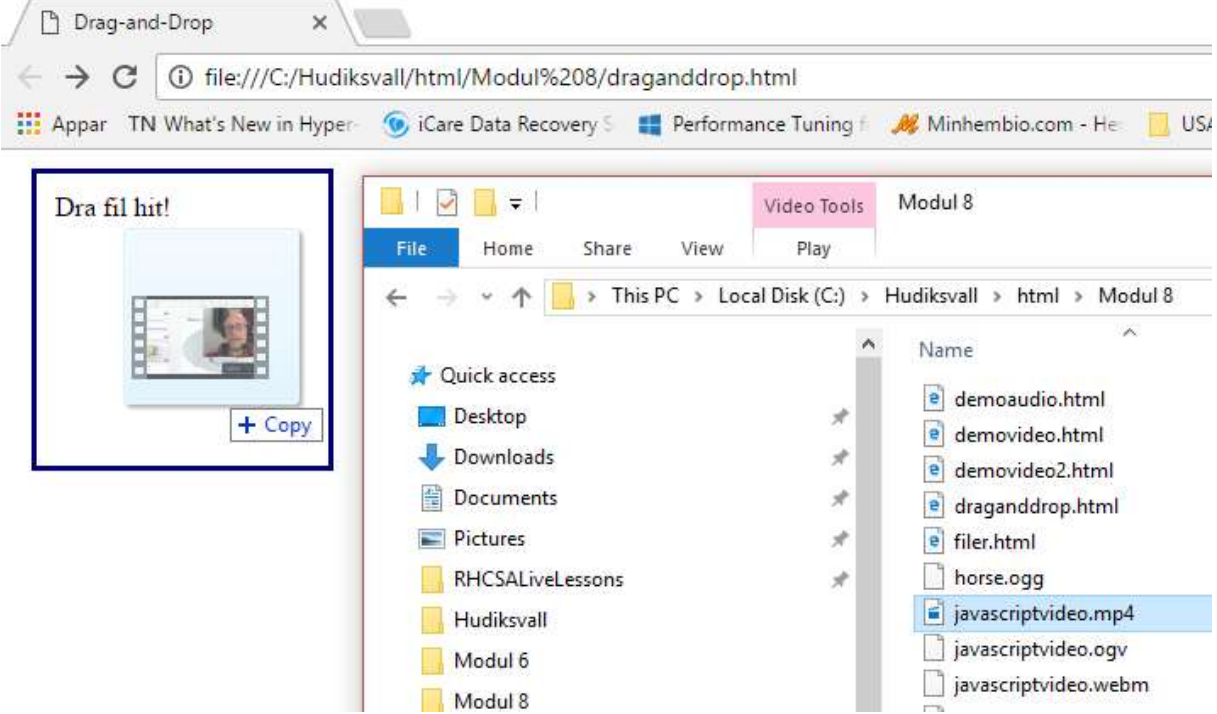